**Ideas and InspIratIon FOR PEOPLE WHO BUY PRINTING FEBRUARY 2009**

## TRICKS: IMAGE IMPACT

### **Recapture the soul of the cheap, cheerful printing of yesteryear.**

*While we strive for the sharpest, most faithful reproduction possible, sometimes a project calls for the texture and spirit that came for free with cheaply produced offset printing in bygone times.*

*With a few Photoshop filters you can transport your images through the way-back machine to a place somewhere between comics and match book covers, and turn them into something vivid, fun and eye-catching.*

*The ingredients for this recipe include high contrast and misregistered colors with light leaks all around, and coarse halftone screens.*

*This composition gains from its trip through the time machine — the color tweaks, shifted screens and texture give it new energy and movement.*

*More inside…*

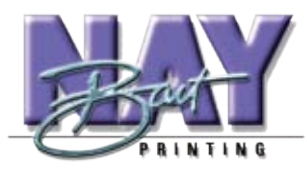

**bart nay printing 1270 Conrad Sauer, Suite 101 Houston, Texas 77043**

**713-468-8602 www.bartnayprinting.com printit@bartnayprinting.com**

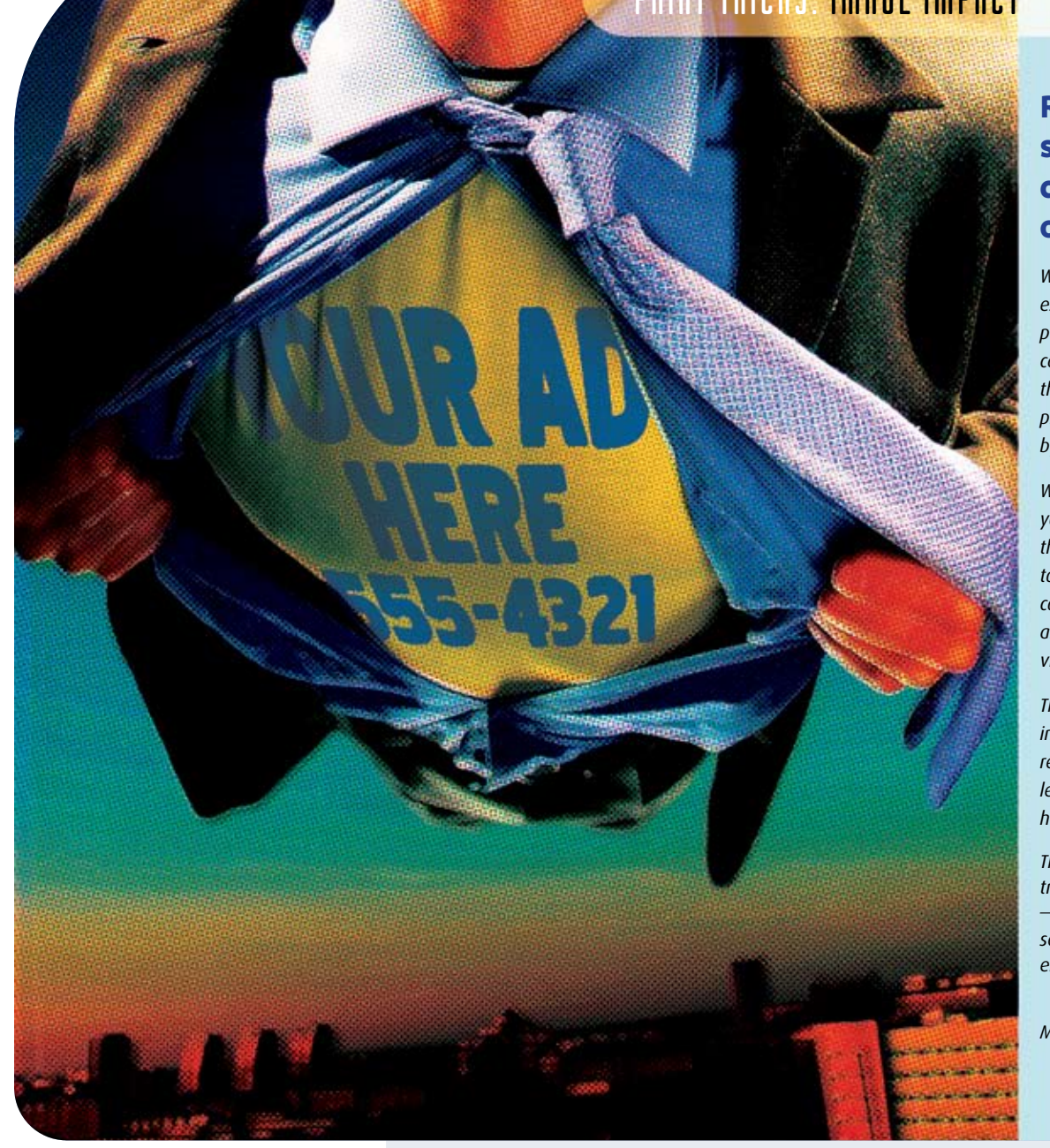

# PRINT TRICHS: IMAGE IMPACT

**2 Middle layer: coarsely screened channels shifted**

*Continued from front page*

**1 Bottom layer: original image unaltered** 

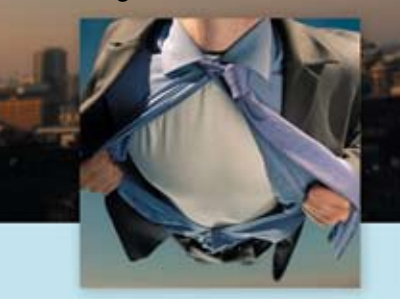

*Make a copy for safe keeping, then duplicate your image onto a new layer. Leaving the base layer untouched, boost contrast on the duplicated layer a lot, and brightness a little: Image > Adjustments > Contrast/Brightness. Now apply a coarse halftone appearance: Filter > Pixelate > Color Halftone. Try a Max. Radius setting of 6 pixels.* 

*With the duplicate layer still active, go to the channels palette, and select one of the CMYK channels. Adjust curves to deepen dark tones and lighten the high end. Introducing a color cast is a good side effect. Use the Transform command to rotate and drag one or two* 

**3 Top layer: duplicated, find edges filter applied**

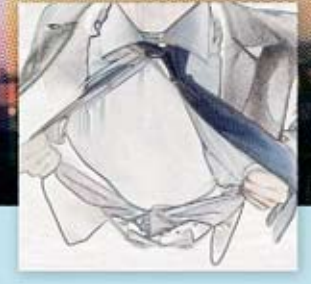

**4 Inverted to create highlighted edges** 

*of the channels slightly, to create an obvious misalignment between channels. Now activate all the channels and return to the layers pal-*

*Move a second copy of the base layer to the top. Run the Filter > Stylize > Find Edges filter, then Select All and apply Image > Adjustments > Invert, so that the edges show light against the dark background. Set blending to Overlay for a dramatic shift in colors. This page shows the unaltered original, left, and a high key variation, right, with top layer blended in Screen mode to lighten the image.* 

*ette. Set the layer you just manipulated to blend in Overlay mode.*

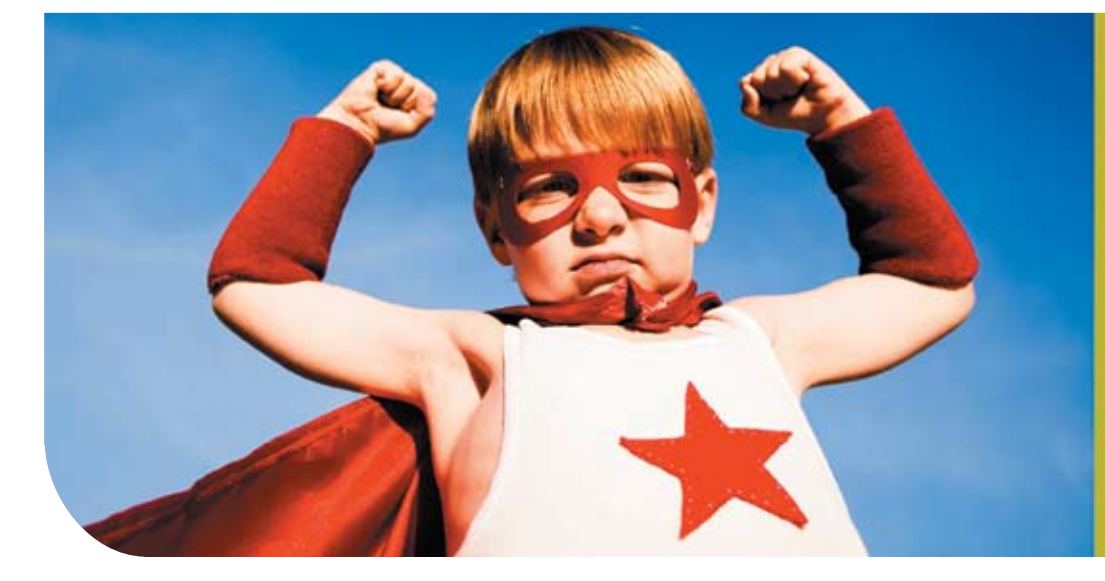

#### **How to be a superhero.**

**Bring your print job to us and you get dependable, expert service as well as beautiful printing. We can help you save time and money, and get better results, so you meet your goals with better return from your investment. Looks mighty impressive to the mere mortals around you!**

### **Bart Nay Printing 713-468-8602**